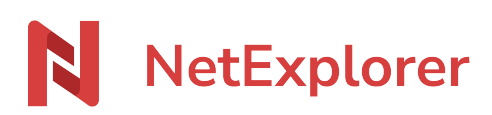

[Base de connaissances](https://support.netexplorer.fr/fr/kb) > [Application Mobile](https://support.netexplorer.fr/fr/kb/application-mobile) > [Bonnes pratiques](https://support.netexplorer.fr/fr/kb/bonnes-pratiques-5) > [Application iOS :](https://support.netexplorer.fr/fr/kb/articles/application-ios-ergonomie-et-navigation) [ergonomie et navigation](https://support.netexplorer.fr/fr/kb/articles/application-ios-ergonomie-et-navigation)

Application iOS : ergonomie et navigation Guilhem VERGON - 2023-12-27 - [Bonnes pratiques](https://support.netexplorer.fr/fr/kb/bonnes-pratiques-5)

Utilisez votre plateforme sur mobile comme si vous étiez sur un ordinateur

## **Naviguer**

L'ergonomie est la même que sur le navigateur, vous retrouvez la totalité des éléments,

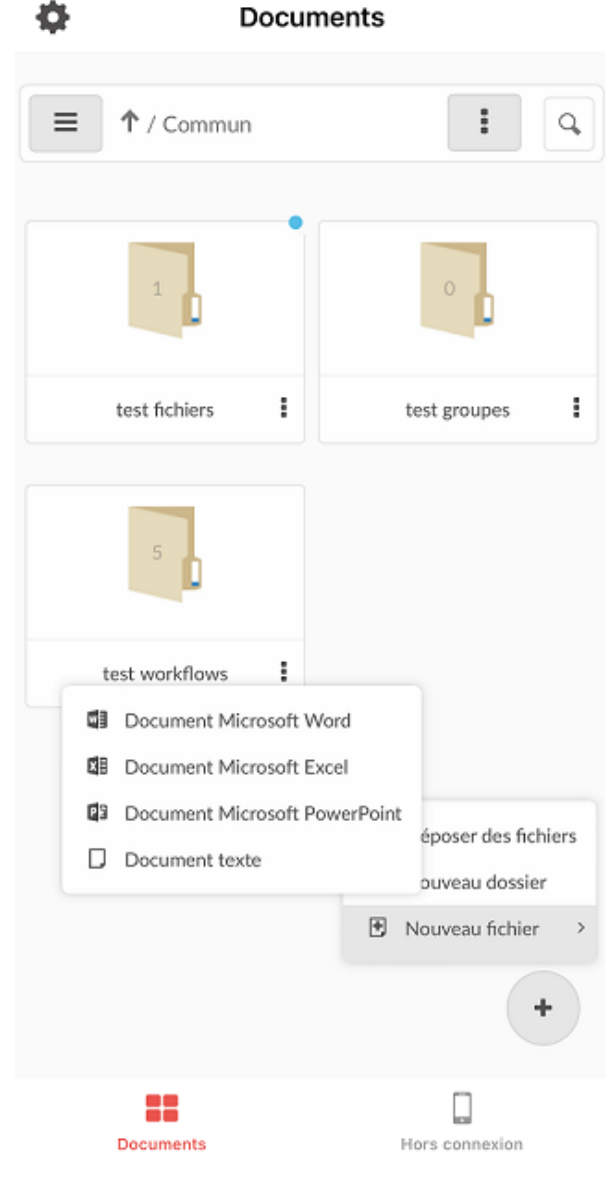

hormis la gestion administrateur.

## L'interface en détails

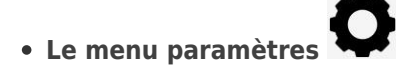

Il vous permet principalement de régler vos paramètres de compte, de verrouillage et de synchronisation.

Pour plus de détails, rendez-vous dans l'article [Installer et paramétrer l'application iOs](https://support.netexplorer.fr/kb/articles/1-installer-et-param-trer-l-application-ios)

**L'onglet documents** 

**DOCUMENTS** 

Il vous permet de naviguer dans votre arborescence, comme si vous étiez sur un ordinateur.

Une simple pression sur un dossier vous permet d'en explorer le contenu, alors qu'une

pression sur la flèche vous permet de remonter d'un niveau.

Le bouton  $\Box$  vous permet de naviguer plus rapidement entre les dossiers. Cliquez sur la petite croix pour le refermer.

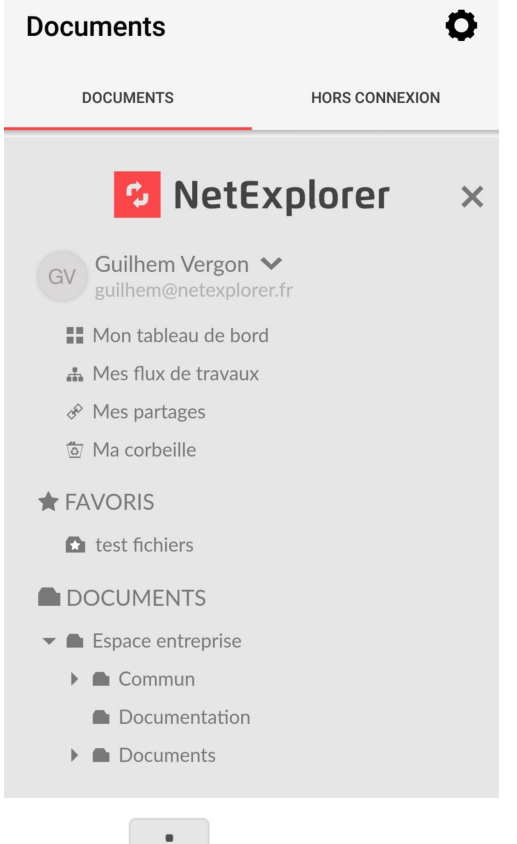

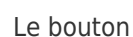

Le bouton vous permet d'accéder aux paramètres de tri, sélection ou affichage

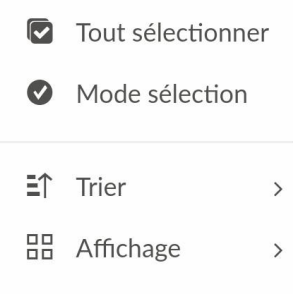

Le bouton pour les dossiers, vous donne accès au menu contextuel de l'élément, menu identique au menu de l'application web.

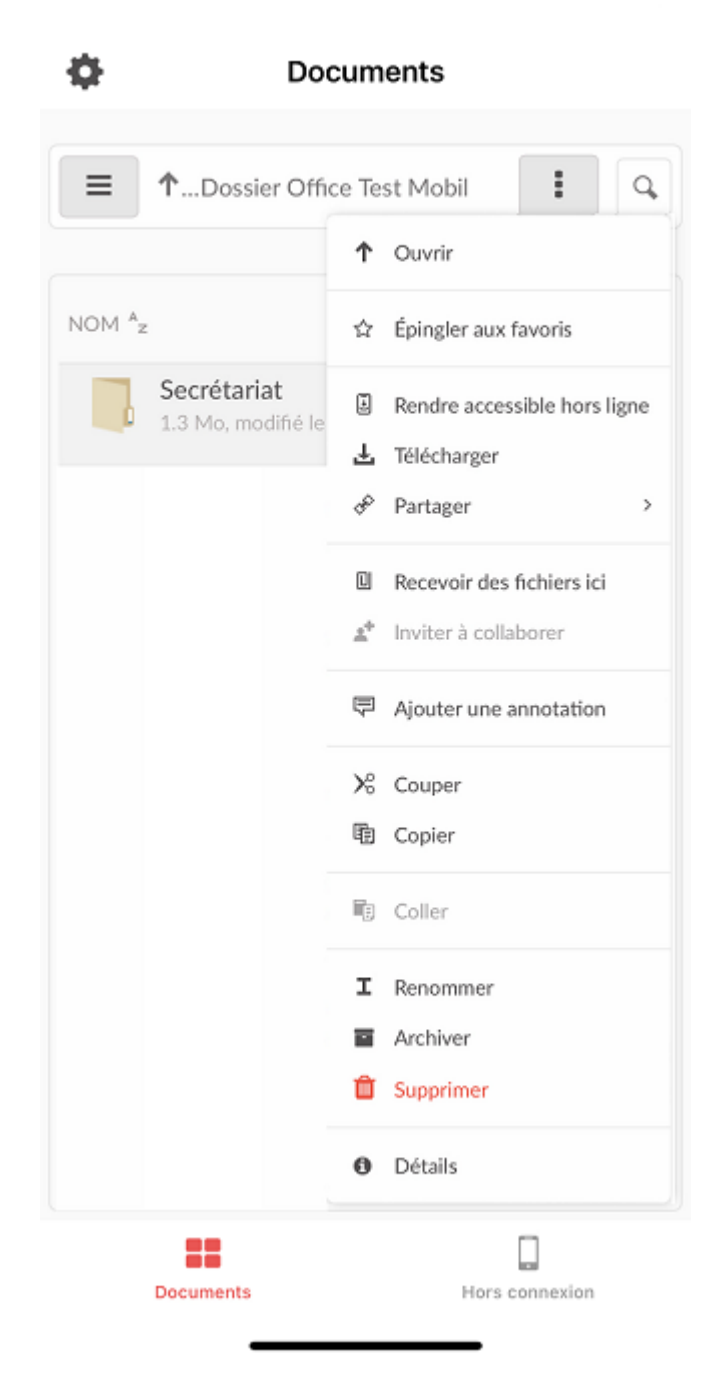

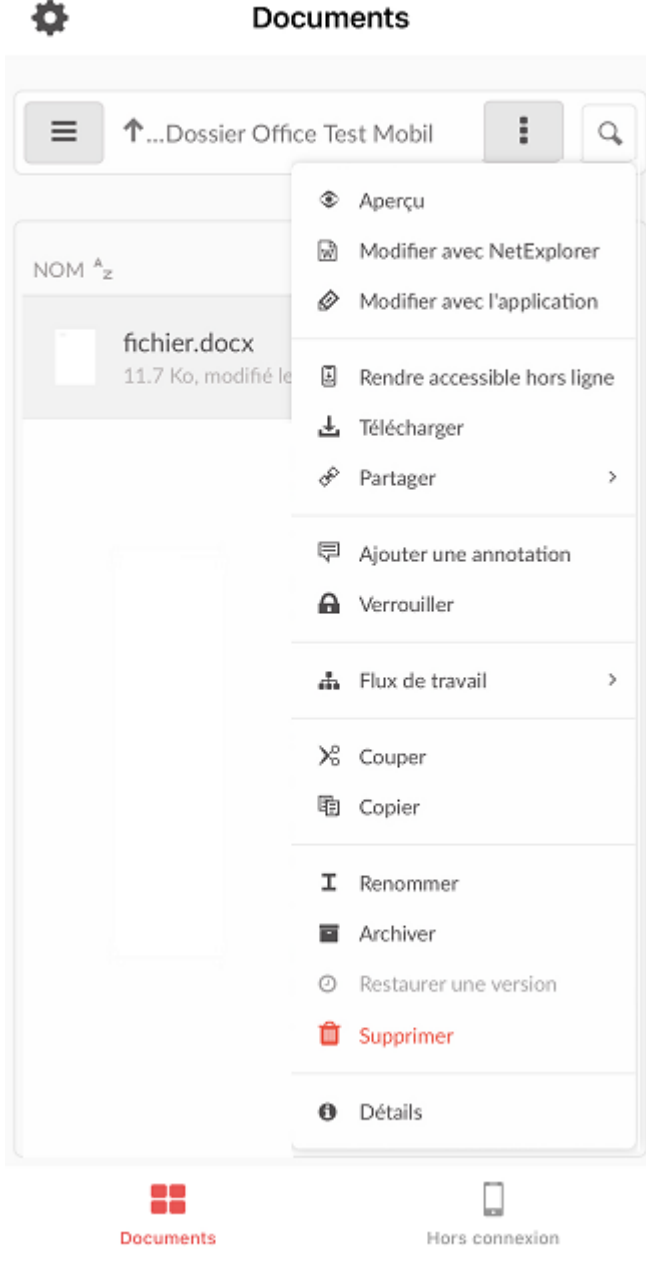

Une zone de recherche est également disponible et fonctionne comme sur un accès web via

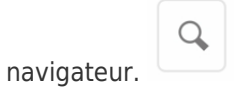

## **L'onglet hors connexion**

Il vous permet de définir des fichiers ou dossiers que vous conserverez en copie locale. Il vous suffit de sélectionner le menu contextuel sur un dossier ou fichier, et de choisir ensuite "rendre accessible hors ligne".

 $\Box$ Hors connexion

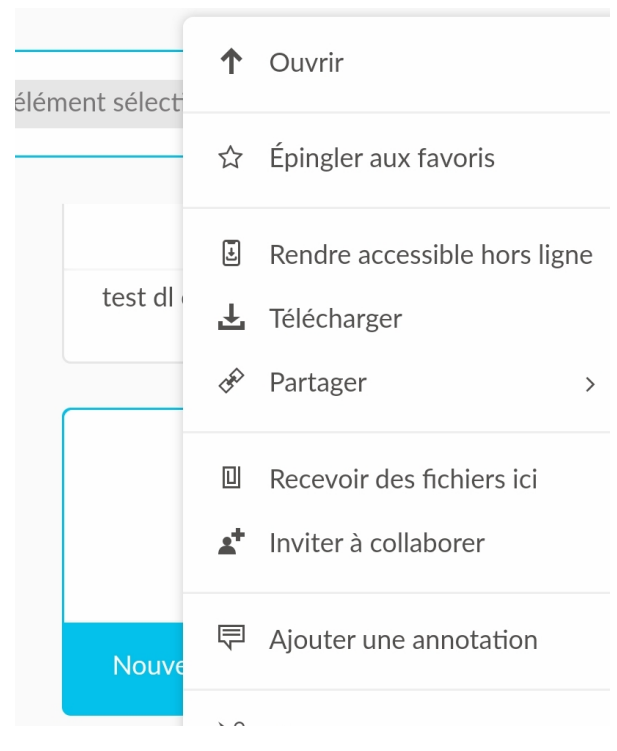

Une fois ajouté vos éléments, une synchronisation manuelle est disponible dans cet onglet via le bouton "Actualiser" en bas de page.

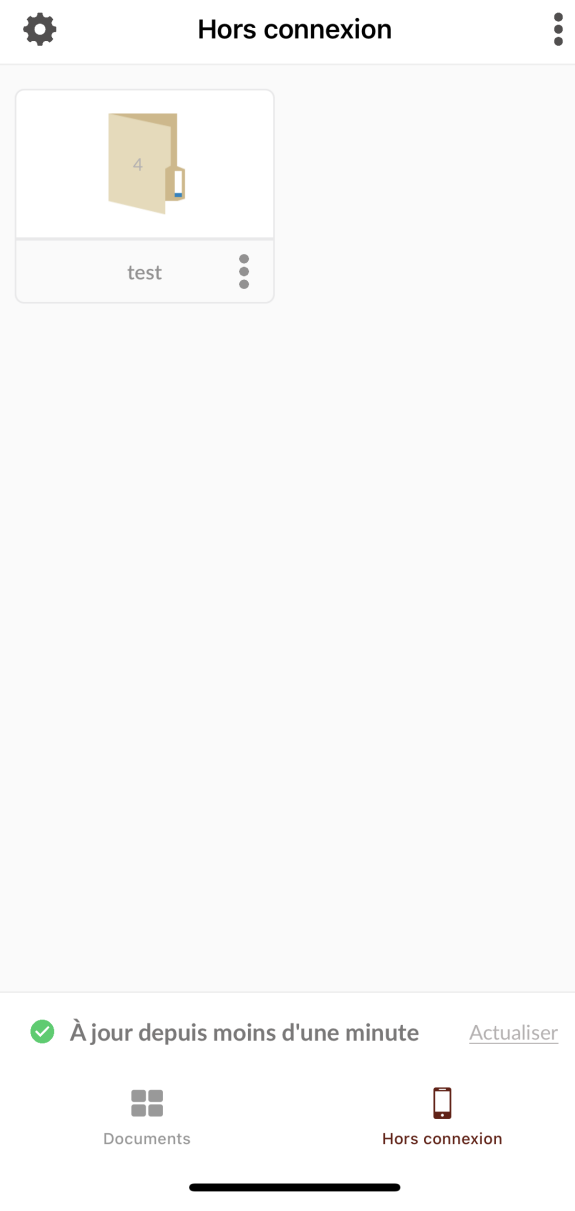